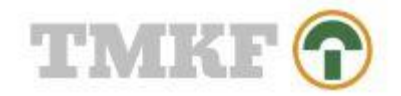

# Guide til oprettelse af rammeaftale

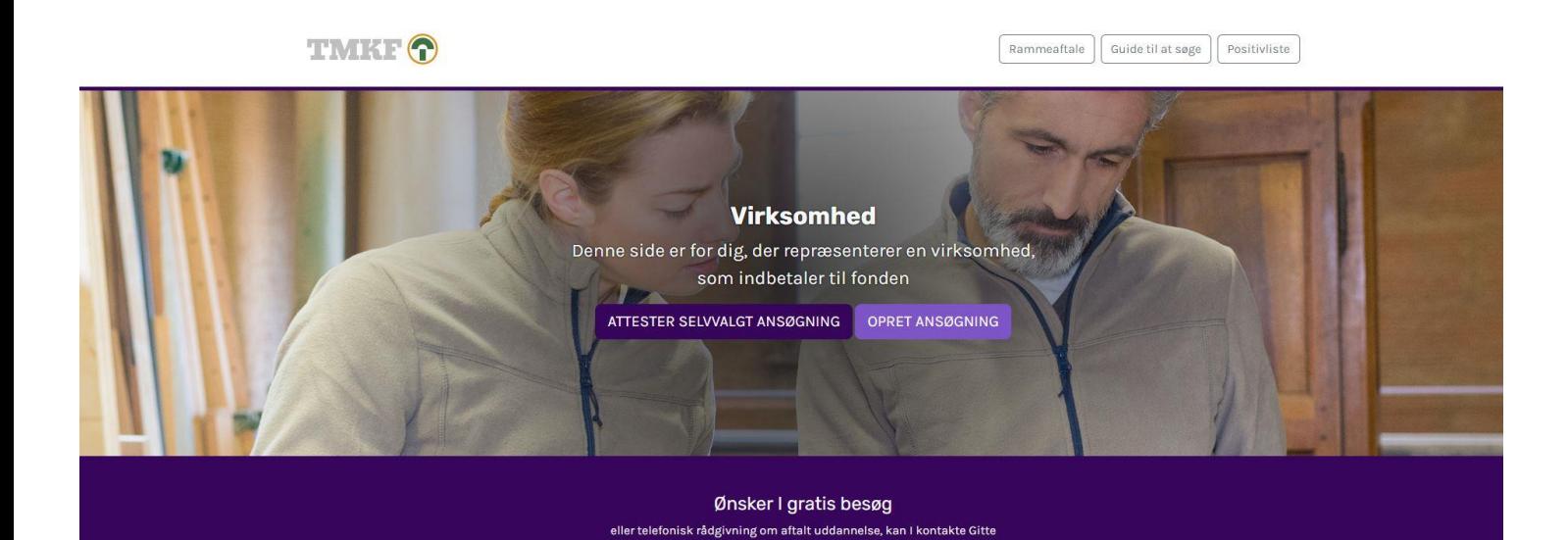

Opdateret d. 13.03.24

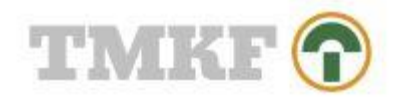

## Indholdsfortegnelse

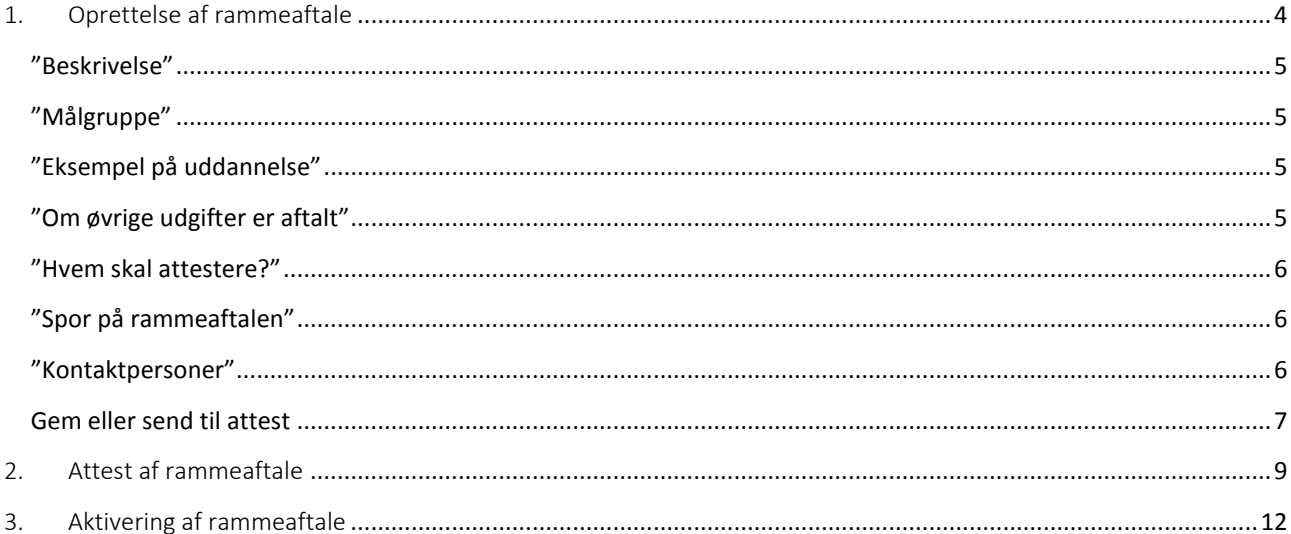

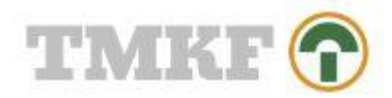

### Gå til tmkf.dk og tryk på "log ind"

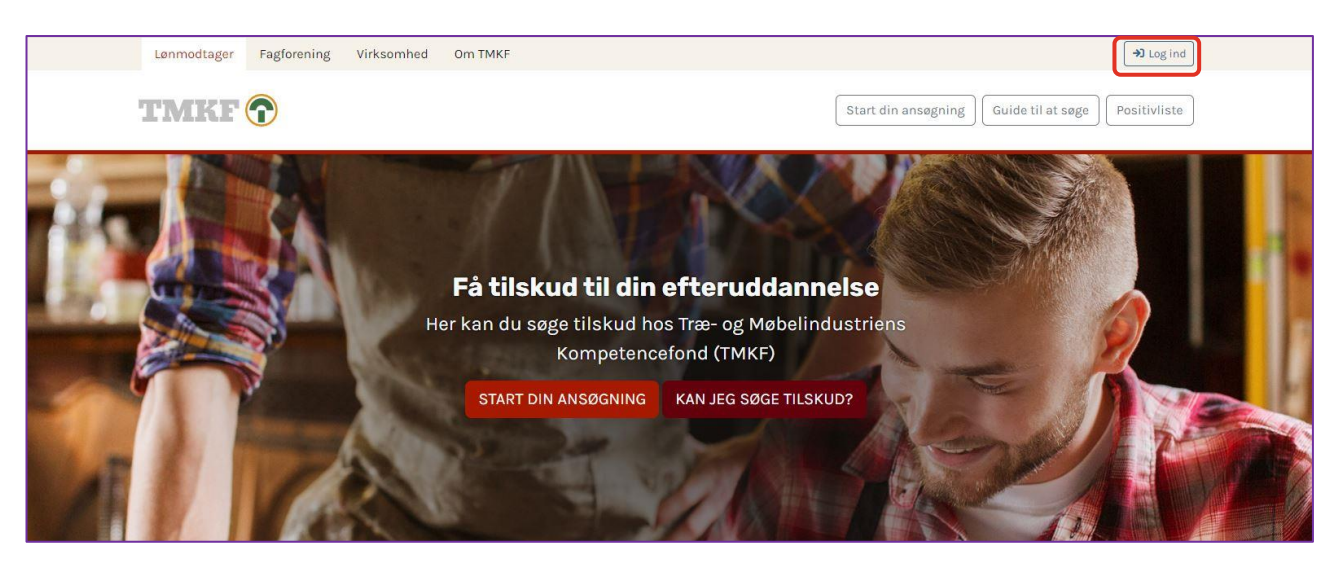

### Tryk på "log ind som virksomhed"

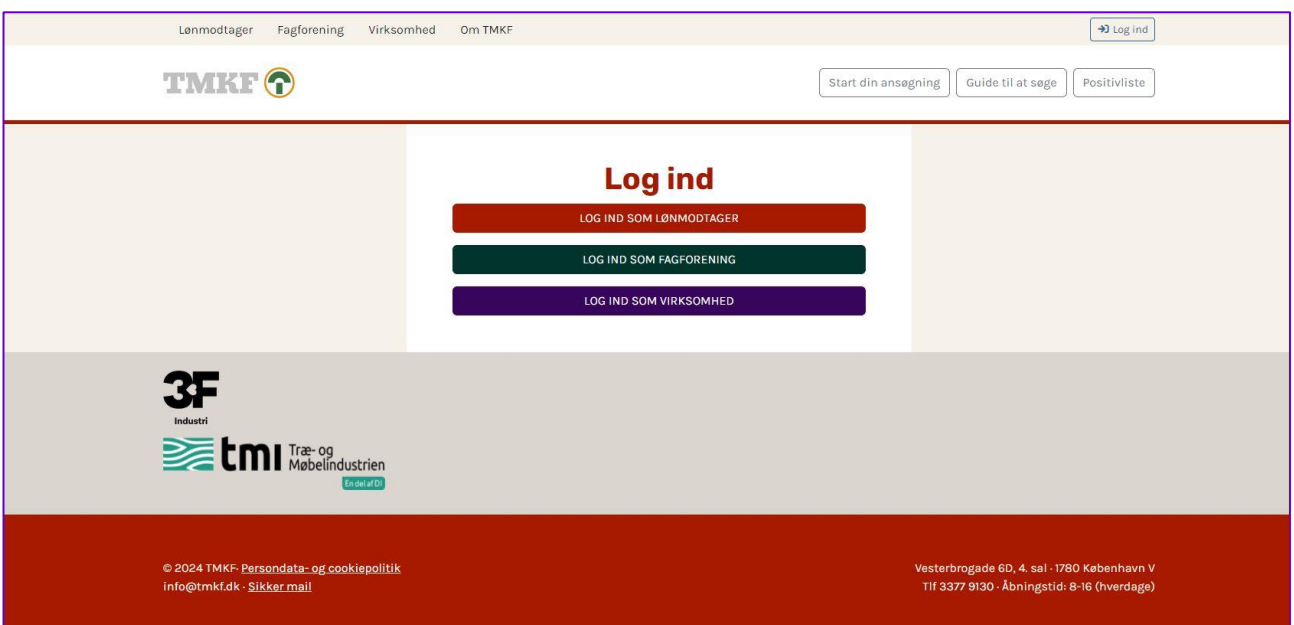

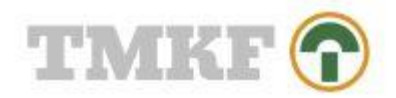

## <span id="page-3-0"></span>1. Oprettelse af rammeaftale

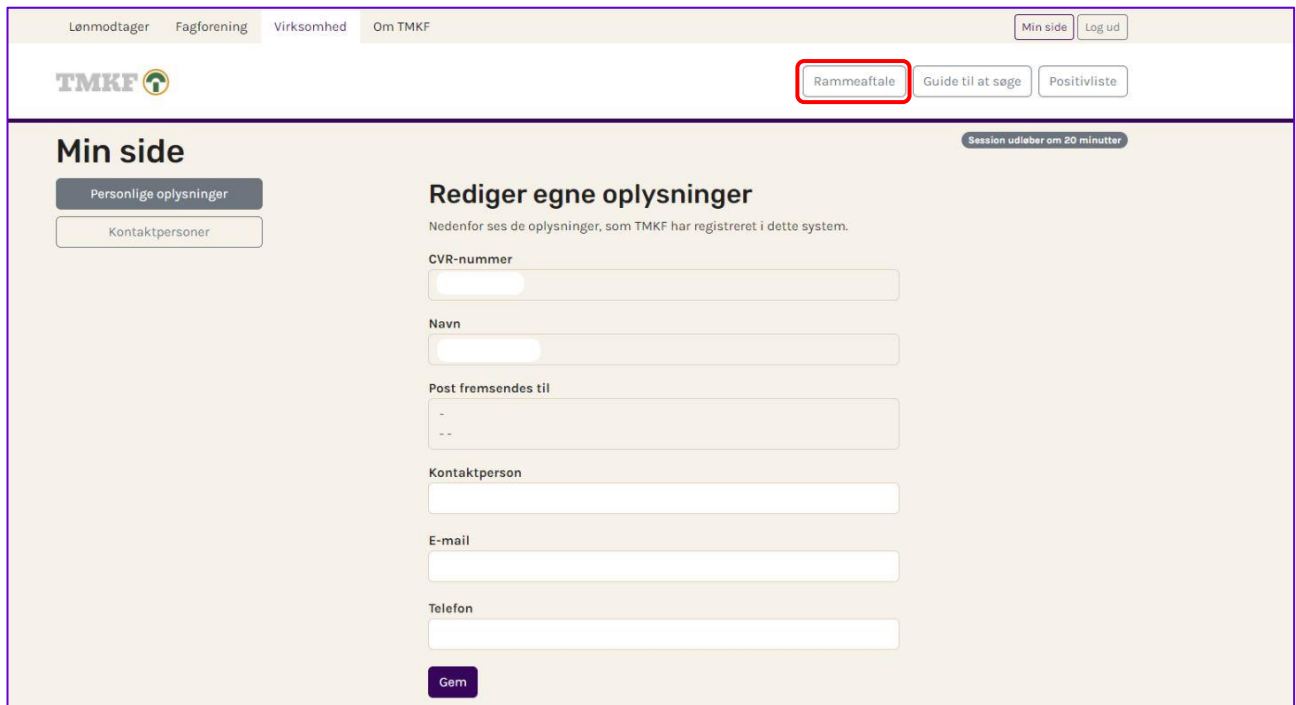

Når vi er logget ind, vil dette billede komme frem. Tryk på "Rammeaftale"

### Tryk herefter på "Opret rammeaftale"

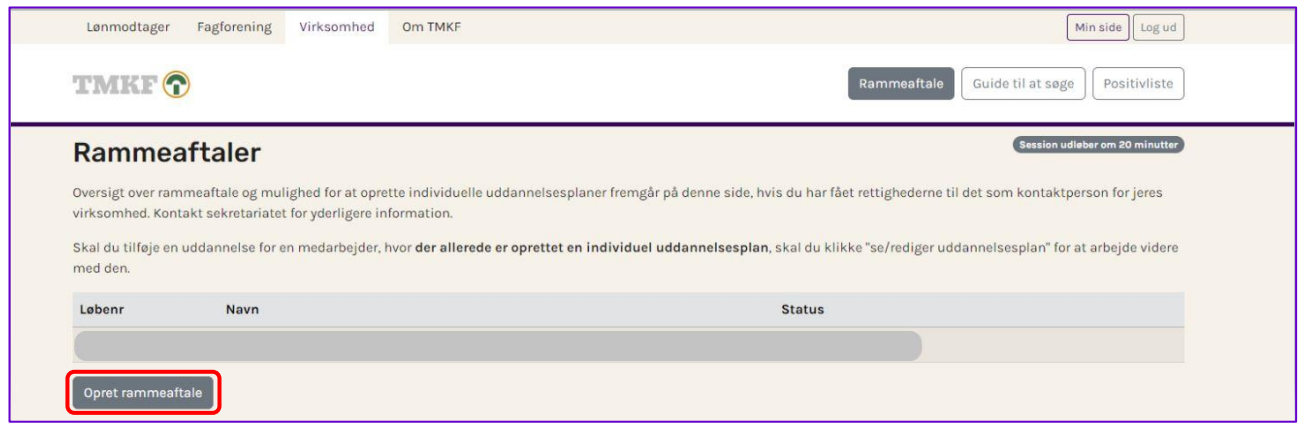

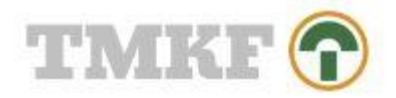

### <span id="page-4-0"></span>"Beskrivelse"

- Her skal angives virksomheden og medarbejdernes langsigtede mål - hvorfor ønsker man at gøre brug af aftalt uddannelse?

### <span id="page-4-1"></span>"Målgruppe"

- Her skal angives hvilken eller hvilke målgrupper af medarbejdere, som rammeaftalen omfatter. Fx ufaglært til faglært, faglært til videregående, så det tydeligt fremgår, hvilke overenskomstdækkede medarbejdere, rammeaftalen er tiltænkt at skulle omfatte.

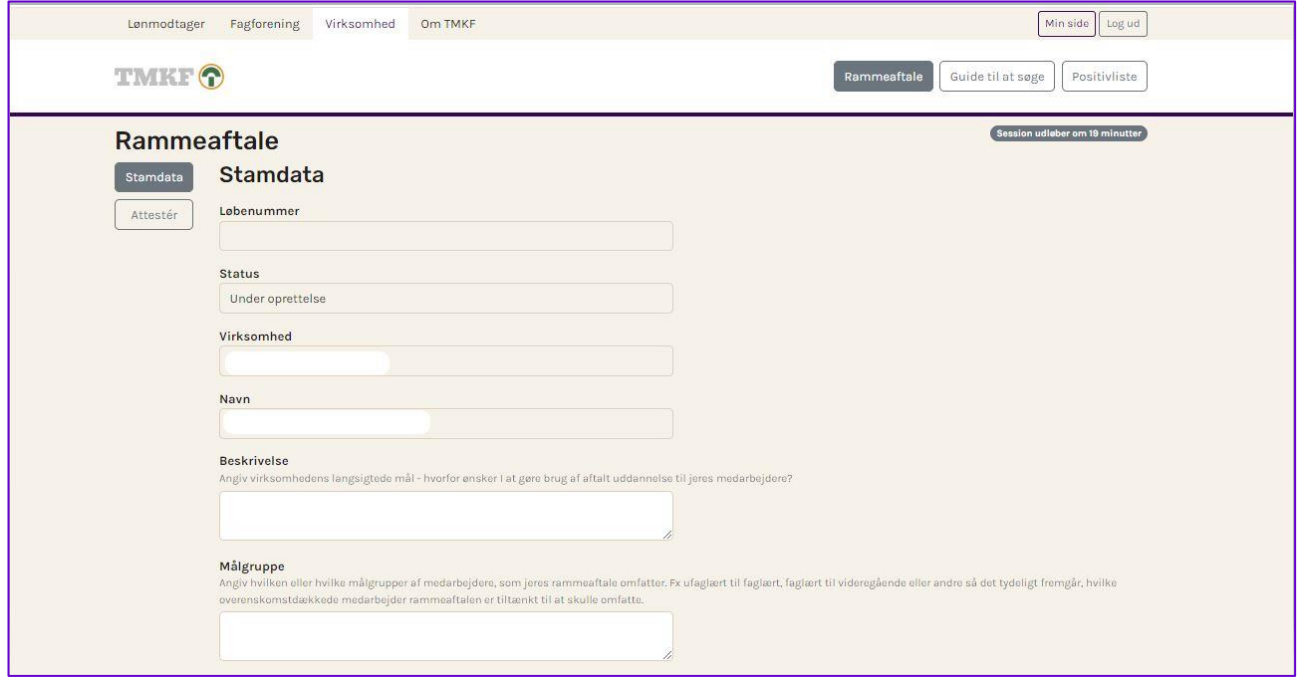

### <span id="page-4-2"></span>"Eksempel på uddannelse"

- Her skal angives et eller flere eksempler på konkrete uddannelser fra positivlisten for aftalt uddannelse, som der ønskes at søges tilskud til.

### <span id="page-4-3"></span>"Om øvrige udgifter er aftalt"

- Her skal angives, hvad der er aftalt om betaling af fx ikke-obligatoriske undervisningsmaterialer, transport, kost og logi mv. Er det virksomheden, der afholder disse udgifter, eller er det medarbejderen – eller aftales det individuelt.

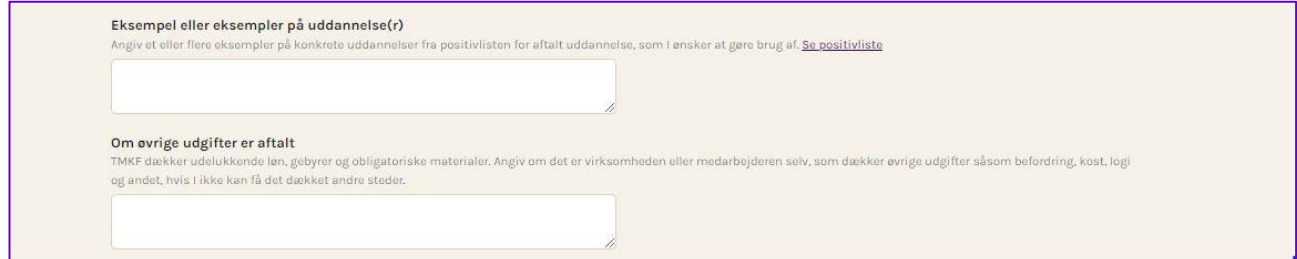

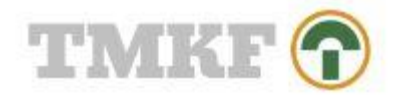

### <span id="page-5-0"></span>"Hvem skal attestere?"

- Her angives oplysninger på en overenskomstdækket medarbejder fra B-siden, som skal logge ind og attestere rammeaftalen. Attestpersonen skal være en repræsentant fra uddannelsesudvalget, hvis sådant findes, ellers, samarbejdsudvalget, hvis sådant findes, ellers tillidsrepræsentant for den pågældende medarbejdergruppe, hvis sådant findes, ellers talsrepræsentant for den pågældende medarbejdergruppe, hvis sådan findes.

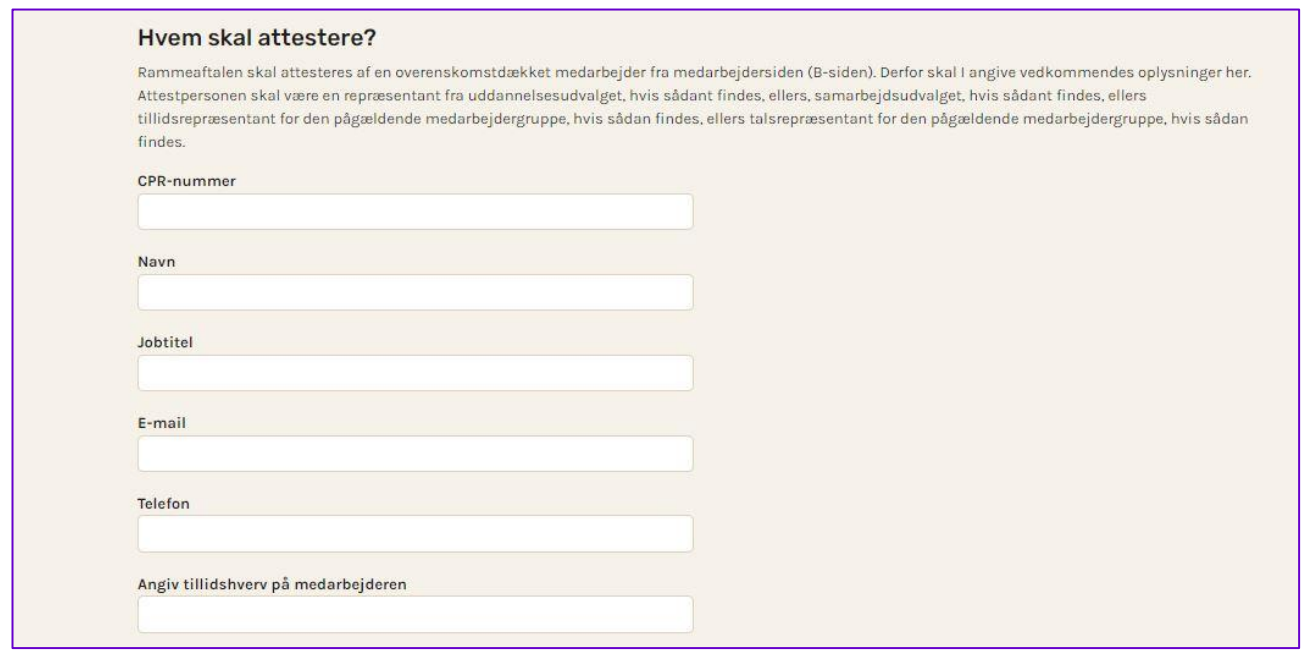

### <span id="page-5-1"></span>"Spor på rammeaftalen"

- Her angives, hvilke uddannelsesretninger/spor rammeaftalen omfatter. Positivlisten åbnes op ud fra hvilke spor der vælges.

### <span id="page-5-2"></span>"Kontaktpersoner"

- Her vil allerede oprettede kontaktpersoner fremgå. Angiv om de må oprette uddannelsesplaner og/eller redigere lønoplysninger. Ønsker du at oprette flere kontaktpersoner, tryk da på "Opret ny kontaktperson" nederst i billedet.

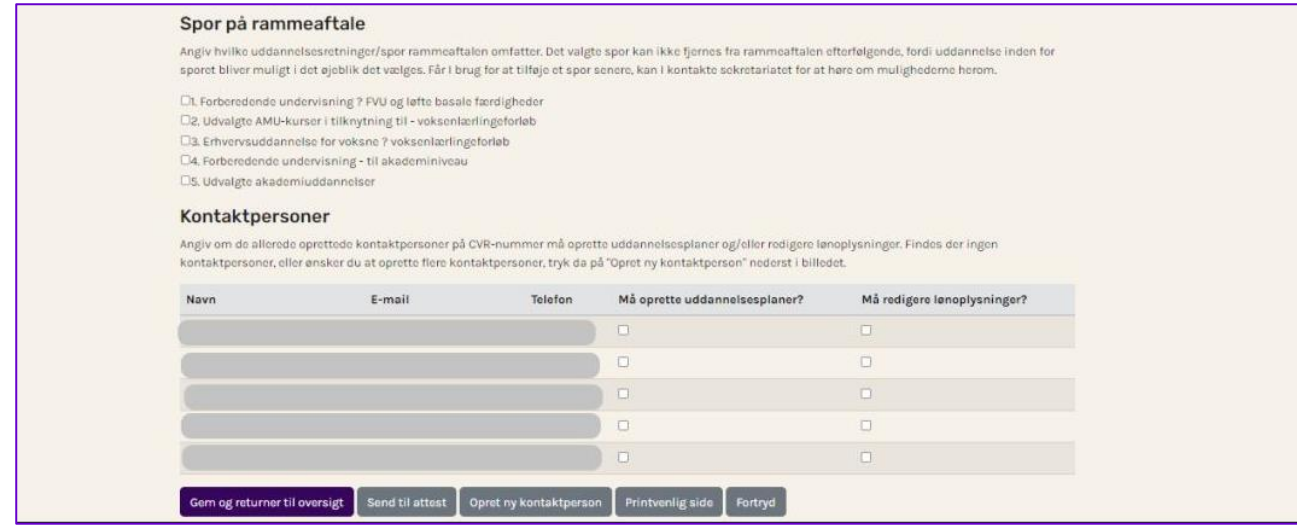

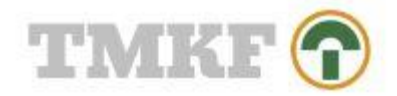

### <span id="page-6-0"></span>Gem eller send til attest

- Når alle felter er udfyldt, skal du vælge en af nedenstående muligheder:

#### **"Gem eller returner til oversigt"**

- Vælger du denne, kan du fortsat logge ind og ændre i rammeaftalen, hvis ikke den er færdigudfyldt. Herefter kan du se følgende billede:

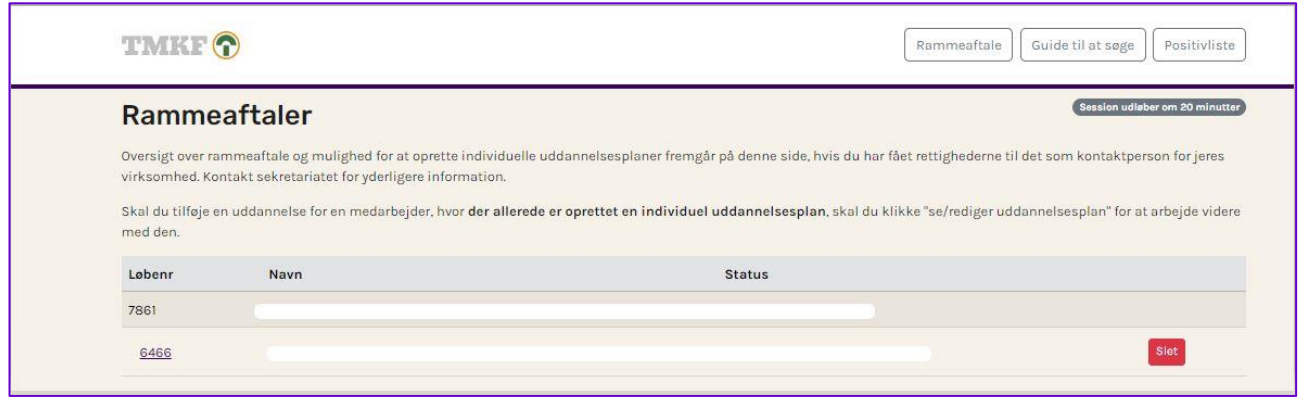

Så længe rammeaftalen ikke er attesteret, kan du redigere i rammeaftalen ved at trykke på **løbenummeret**, og du kan slette rammeaftalen ved at trykke på "slet".

#### **"Send til attest"**

- Vælger du denne, sendes en mail omkring attest af rammeaftalen til den angivne attestperson, som skal logge ind og attestere den. Du får følgende billede frem og skal trykke på "Send til attest".

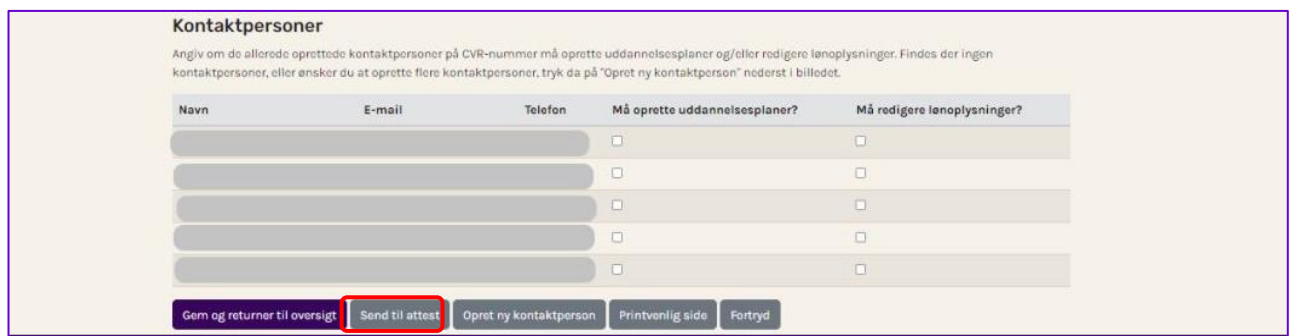

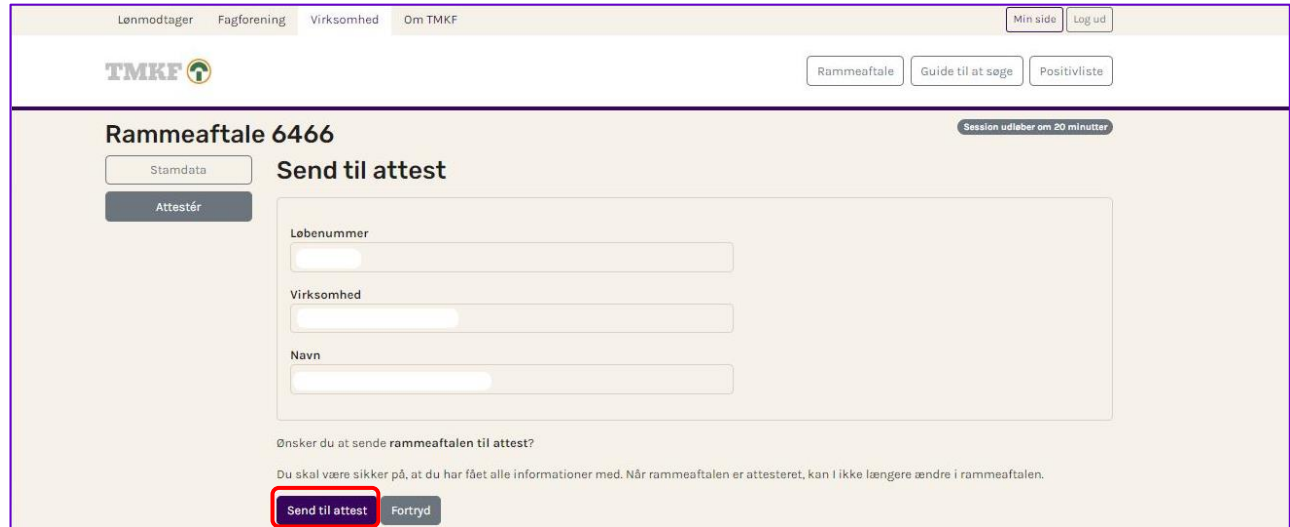

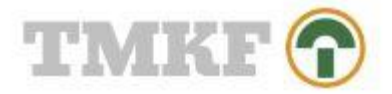

Når rammeaftalen er attesteret, kan du åbne og se den ved at trykke på løbenummeret. Den kan ikke længere redigeres eller slettes.

#### Der sendes mail til rammeaftalens kontaktperson:

#### Kære

Ansøgningen vedrørende rammeaftale nr. 6466 i er nu sendt til attest hos attestpersonen og dernæst til aktivering i

Først efter attest kan der oprettes individuelle uddannelsesplaner og dermed søges tilskud.

Skal der ske ændringer til rammeaftalen, kan du som virksomhedens kontaktperson rette i teksten. Dette skal gøres inden, wattesterer aftalen. Efter attest kan der ikke rettes i rammeaftalen.

Persondata<br>TMKF behandler og opbevarer personoplysninger inden for en række af forskellige opgaver, vi er sat i verden for at løse. Opgaverne handler om at yde tilskud til selvvalgt og aftalt<br>efteruddannelse med det formål

Med venlig hilsen<br>TMKF - Træ- og Møbelindustriens Kompetencefond

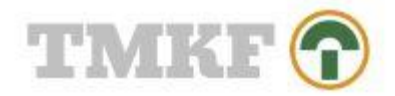

### <span id="page-8-0"></span>2. Attest af rammeaftale

Attestpersonen får tilsendt følgende mail og skal klikke på linket "denne side"

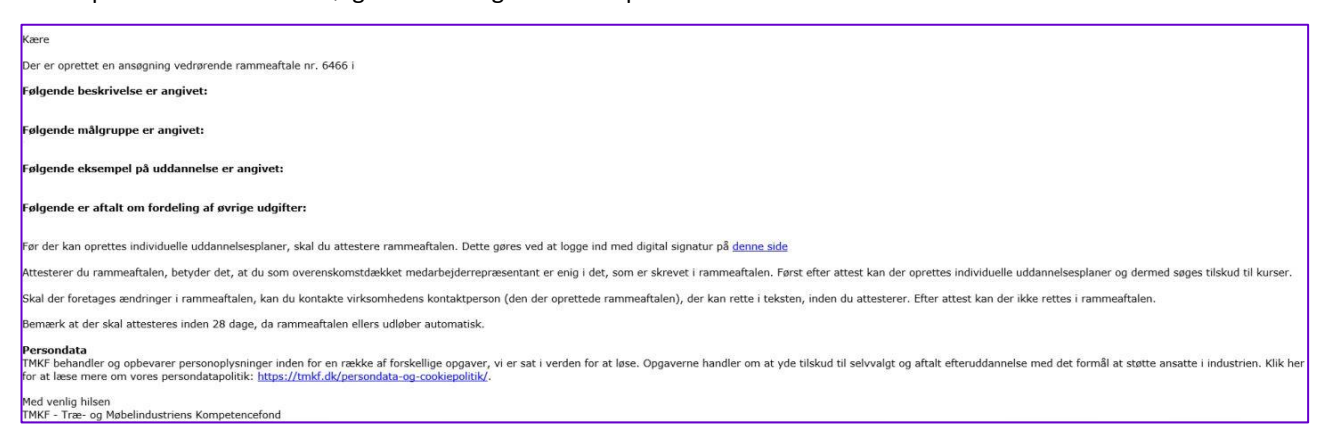

#### Attestpersonen skal nu logge ind med sit personlige MitID

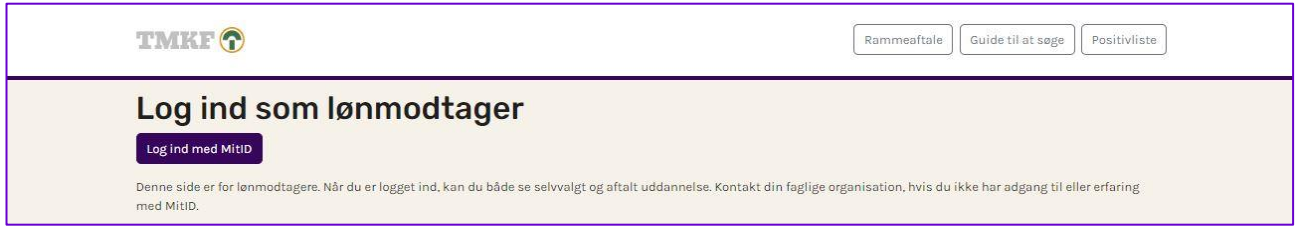

#### Attestpersonen kommer nu til følgende billede og skal trykke på løbenummeret for at åbne rammeaftalen

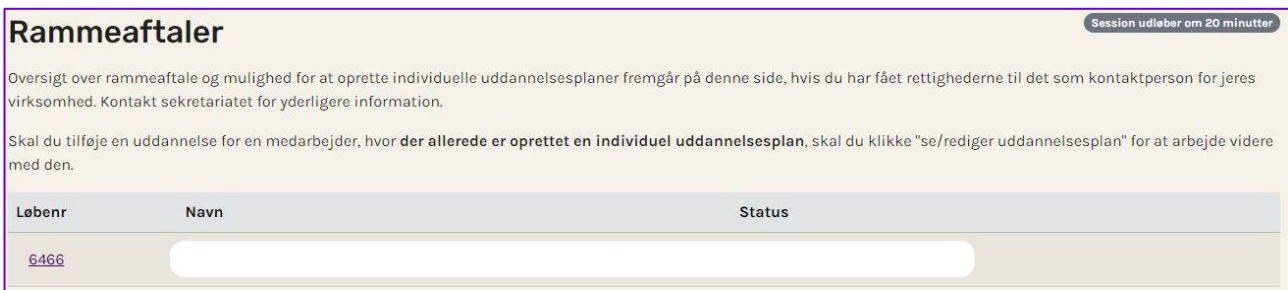

Nu kommer følgende billede frem, og attestpersonen skal klikke på fanen "Attestér"

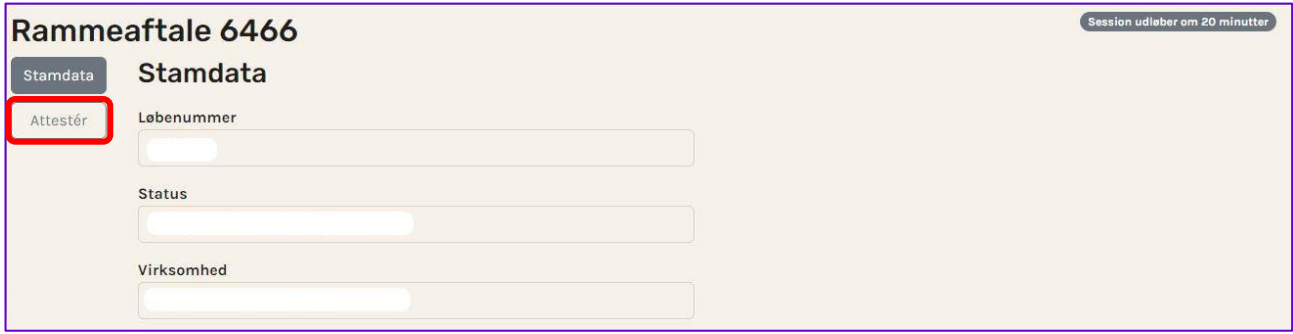

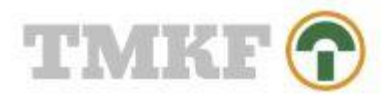

Følgende billede kommer frem, og attestpersonen skal sætte flueben og trykke på "Attester og returner til oversigt"

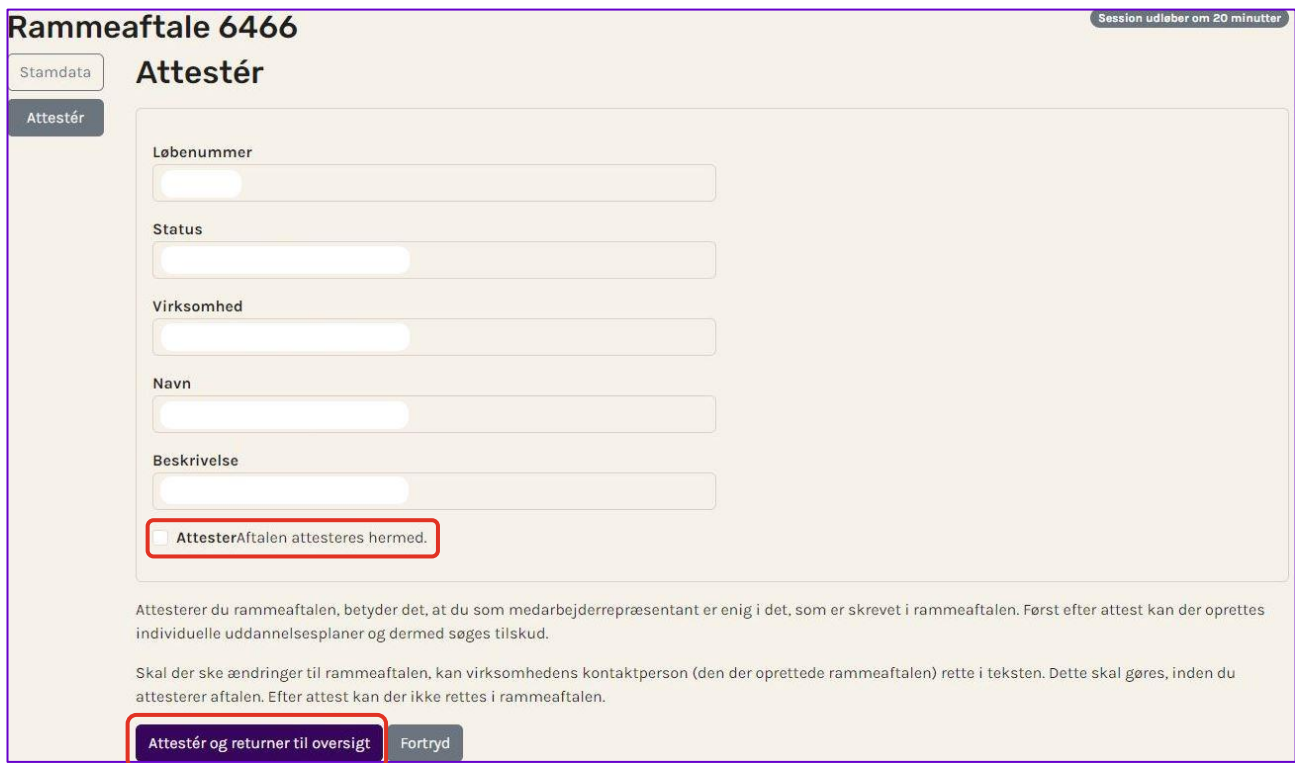

### Der sendes nu en mail til rammeaftalens kontaktperson og til attestpersonen:

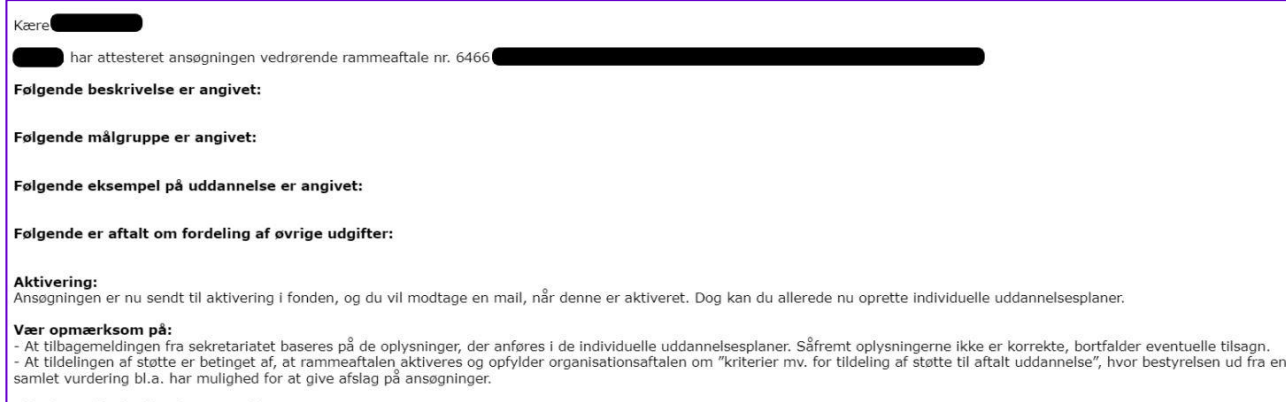

**Vil I have hjælp til at komme videre?**<br>Har I brug for hjælp eller vejledning til at komme videre med konkrete uddannelsesplaner? I så fald skal I være meget velkomne til at kontakte vores opsøgende konsulenttjeneste, som<br>

Med venlig hilsen<br>TMKF - Træ- og Møbelindustriens Kompetencefond

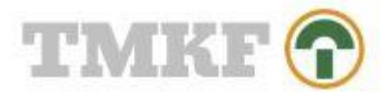

Rammeaftalens status er nu "Mangler aktivering fra sekretariatet", når virksomhedens kontaktpersoner logger ind (attestperson kan ikke se denne oversigt):

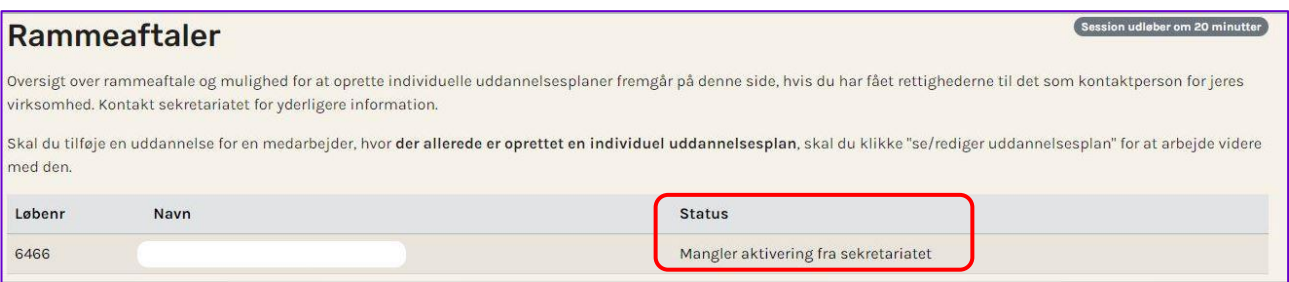

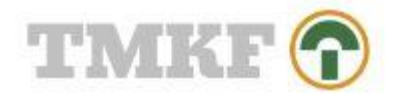

## <span id="page-11-0"></span>3. Aktivering af rammeaftale

Man kan forvente en behandlingstid på op til 5 uger. Når sekretariatet har aktiveret rammeaftalen, sendes en mail til Attestpersonen og til kontaktpersonen:

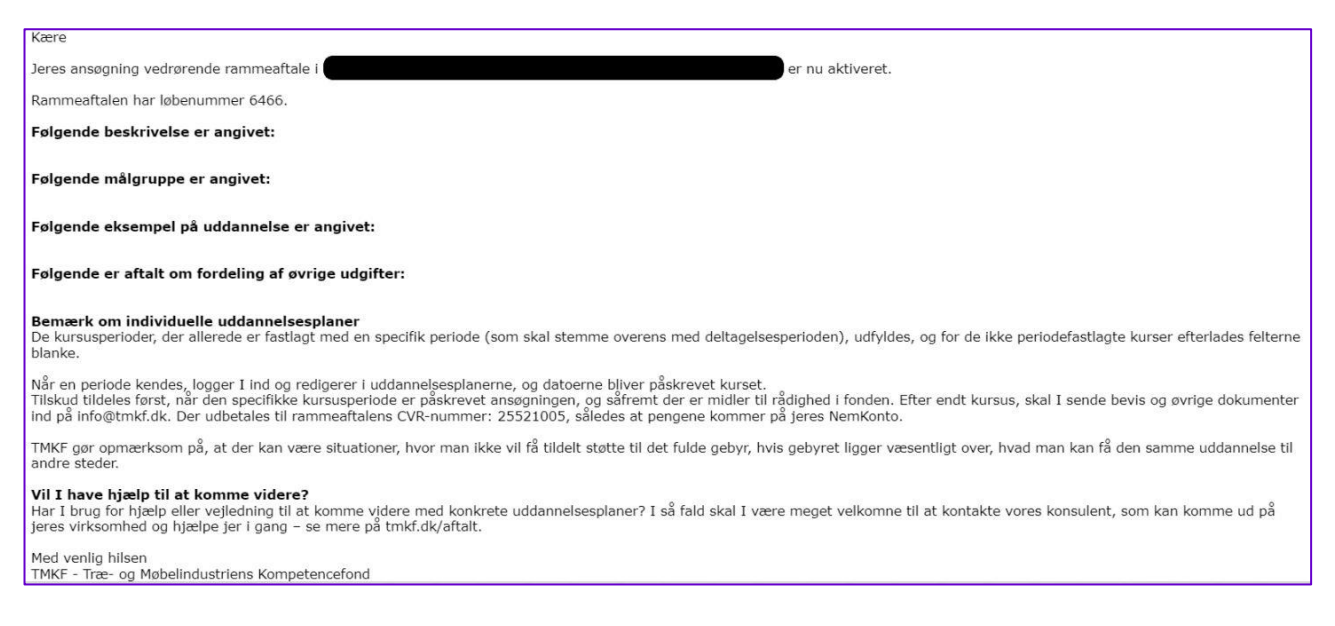

#### Status på rammeaftalen er nu "Aktiveret den xx-xx-xxxx"

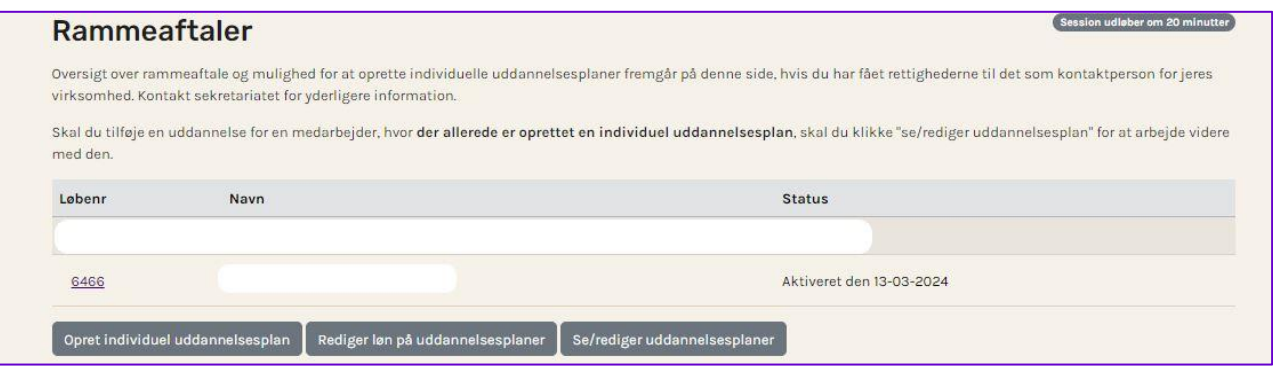